leasurement, monitoring and metrology QUICK START Pack découverte Nano SPY T3 surveillance

de la température spécial vaccins

#### **Contenu**

- 1 mini-enregistreur de température Nano SPY T3
- 1 abonnement 36 mois MySirius ADVANCED
- 1 passerelle Nano LINK Ethernet BLE

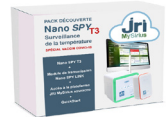

# **Fonctionnement**

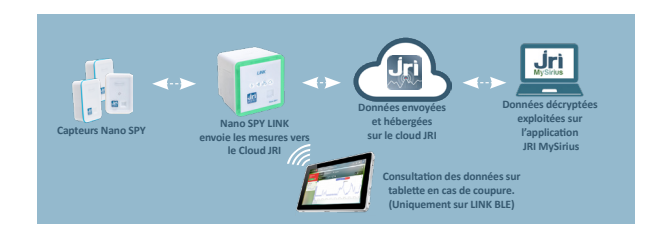

### Prérequis

Passerelle Nano LINK Ethernet :

- Prise Ethernet + prise électrique
- Ouverture du port TCP 13251 en sortant vers le domaine **device.jri-mysirius.com**

Plateforme JRI-MySirius :

- Ouverture des ports 80/443 vers le domaine **www.jri-mysirius.com**

### **Installation du Nano LINK**

Se référer au guide d'utilistation sur le site www.jri.fr (références: 11710 ou 11712).

Il est recommandé de positionner l'appareil en hauteur et en position centrale par rapport aux enregistreurs.

1. Après ouverture du capot, visser l'antenne

- 2. Brancher l'alimentation (câble USB)
- 3. Connecter au réseau ETHERNET
- Le Nano LINK est configuré par défaut en DHCP. La configuration en IP fixe se fait avec l'outil ConfigLINKNetwork téléchargeable
- depuis MySirius. 4. Connecter la batterie de secours et

refermet le boiter.

Les indicateurs Power/Lan/Cloud sur la face avant du Nano LINK doivent s'allumer en fixe. L'indicateur RF clignote à chaque communication avec un enregistreur Nano SPY T3. Le bandeau lumineux doit être allumé en vert par défaut.

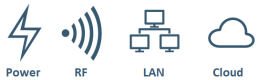

# Installation des enregistreurs Nano SPY T3

- Allumer les enregistreurs en appuyant sur le bouton sensitif (5 secondes) Une fois activés, ils clignotent régulièrement en vert. - Les placer uniquement la sonde dans l'équipement à surveiller

(congélateurs, cuves cryogéniques, etc.)

- Les enregistreurs peuvent être fixés à l'aide d'aimants intégrés ou accrochés à l'aide de colliers par des oeillets de fixation.

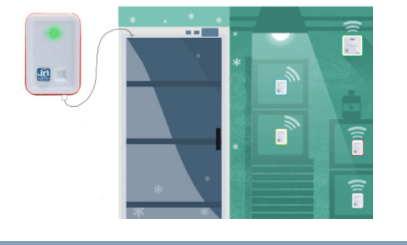

#### Connexion à JRI-MySirius

- Ouvrir un navigateur web et se connecter au site www.jri-mysirius.com - Cliquer sur MON COMPTE et saisir le Login/Mot de passe / Domaine

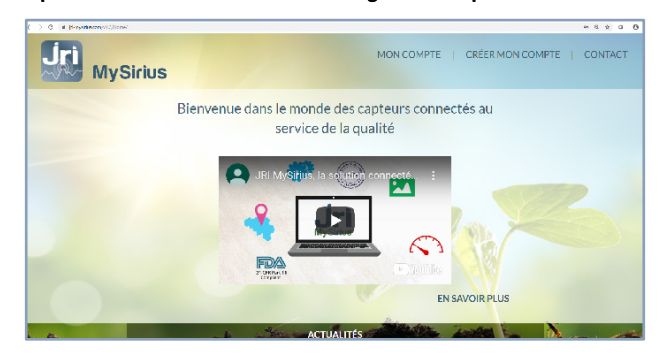

# Déclaration du Nano LINK

- Cliquer sur l'onglet ADMINISTRATION et aller dans la section GATEWAYs

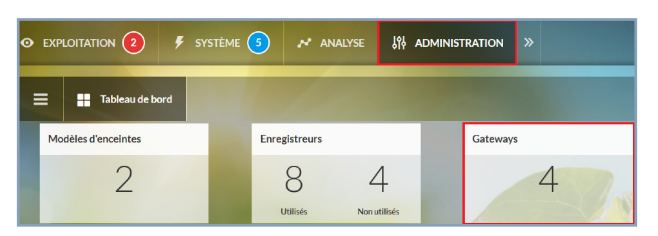

- Cliquer sur le bouton AJOUTER et renseigner les informations sur le Nano LINK, puis ENREGISTRER pour valider l'ajout

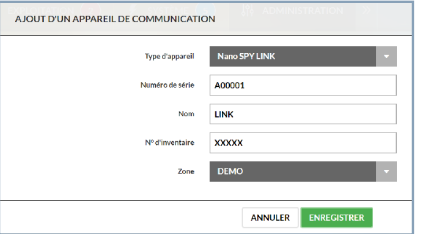

## Déclaration des enregistreurs:

- Cliquer sur l'onglet ADMINISTRATION et aller dans la section APPAREILS EN ATTENTE pour la détection automatique des enregistreurs.

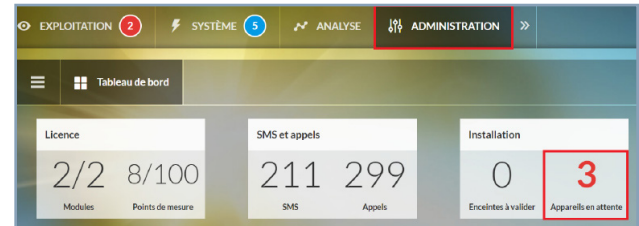

- Sélectionner les enregistreurs à ajouter et cliquer sur SUIVANT. (Si un enregistreur n'est pas détecté, rappuyer sur le bouton sensitif du boitier jusqu'à l'allumage de la LED en vert. Cliquer sur le bouton RAFRAICHIR dans la fenêtre ci-dessous)

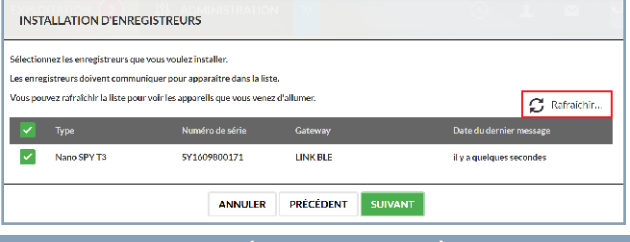

# Création des enceintes (unités surveillées):

- MySirius propose la création automatique des enceintes suite à la détection des enregistreurs. Sélectionner OUI et cliquer sur ENREGISTRER

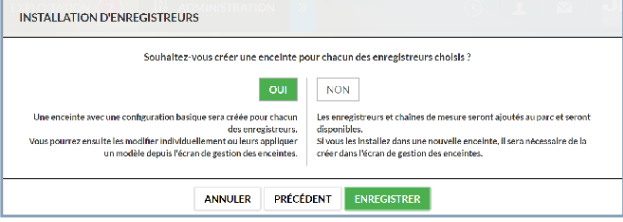

### - Les enceintes sont créées et sont visibles dans la page EXPLOITATION:

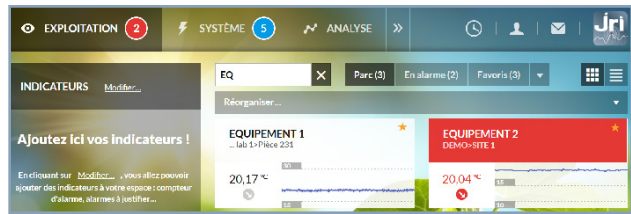

- Les manuels d'utilisation et d'administation sont accessibles depuis l'onglet PROFIL / Aide en Ligne

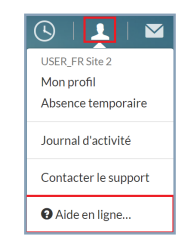

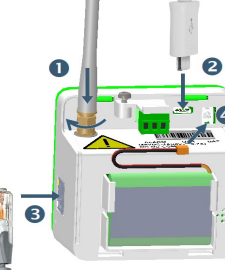

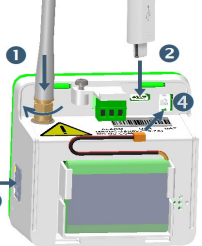

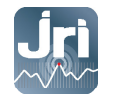

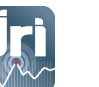

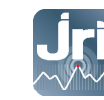

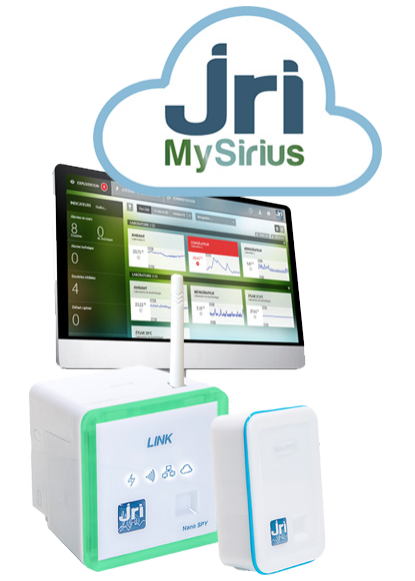

www.jri.fr

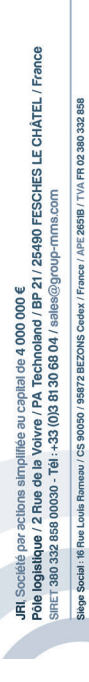

QUICK START

vaccins

Pack découverte Nano SPY T3

surveillance de la température spécial

support@group-mms.com 0892 680 933 (0.29€ ht/min)